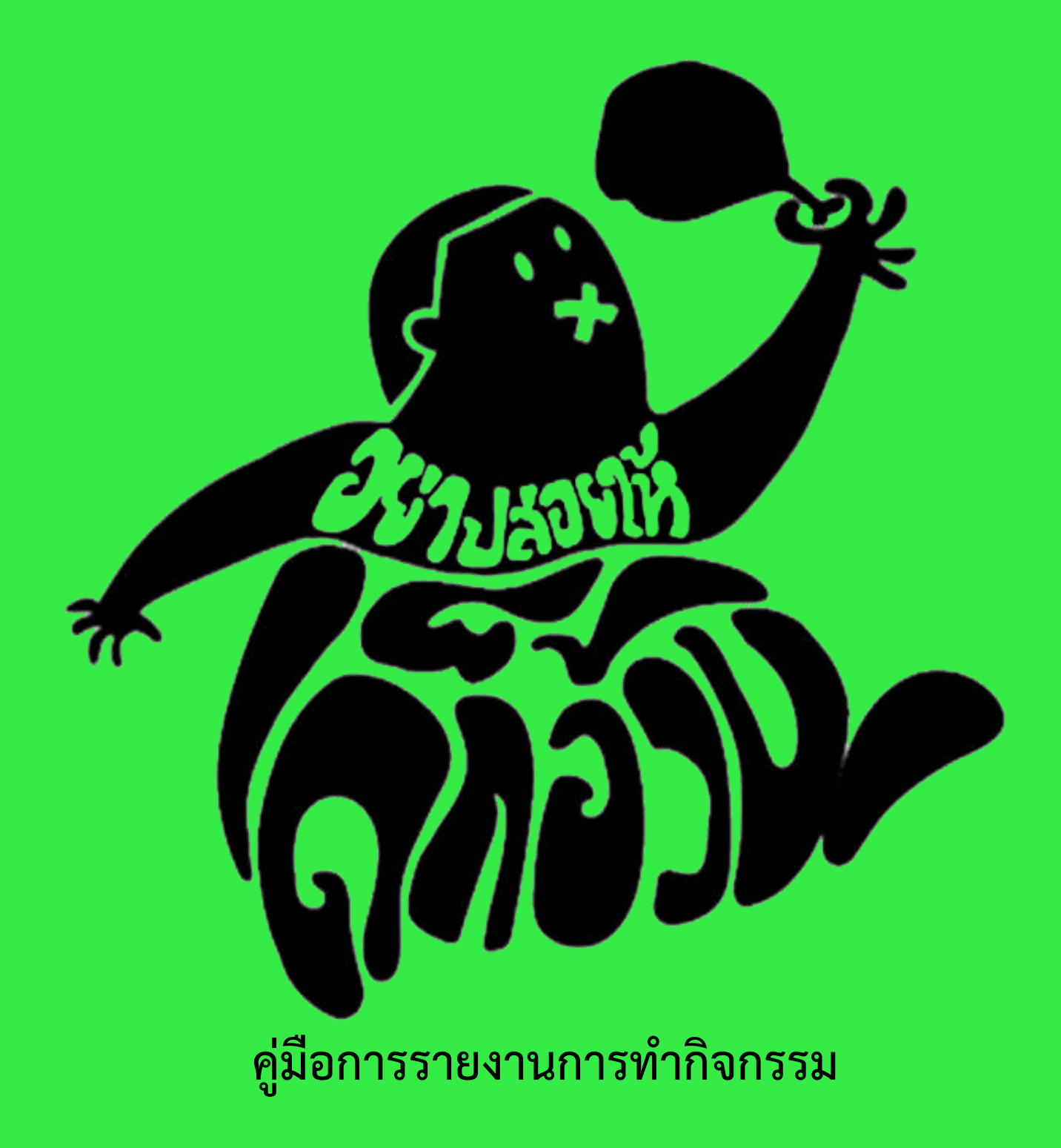

## **โครงการสร้างสรรค์สื่อรณรงค์โภชนาการสมวัยในสถานศึกษาระดับประถมและมัธยมศึกษา**

**ภายใต้ โครงการ "อย่าปล่อยให้เด็กอ้วน (ลดหวาน มัน เค็ม เพิ่มผัก และผลไม้)"**

**ลงเว็บไซต์**

# www.artculture4[health.com/nofat](http://www.artculture4health.com/nofat)

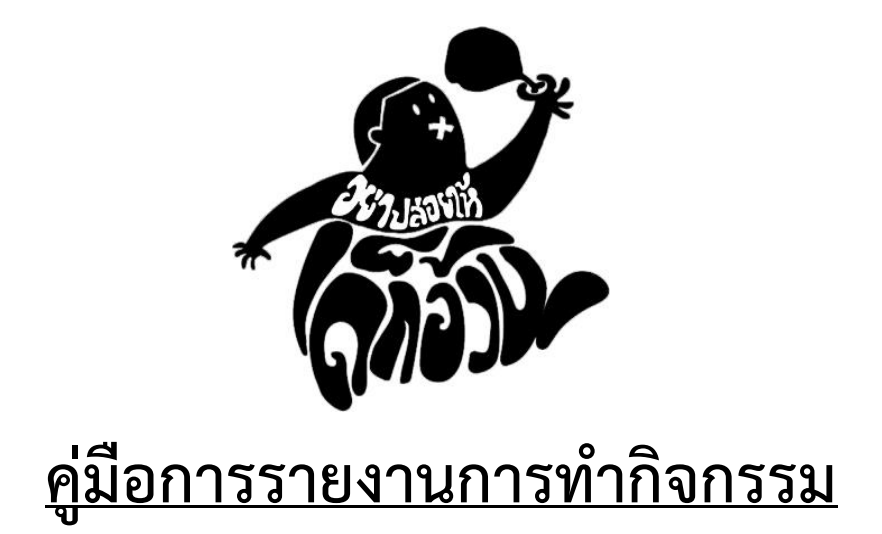

# **โครงการสร้างสรรค์สื่อรณรงค์โภชนาการสมวัยในสถานศึกษาระดับประถมและมัธยมศึกษา**

**ภายใต้ โครงการ "อย่าปล่อยให้เด็กอ้วน (ลดหวาน มัน เค็ม เพิ่มผัก และผลไม้)"**

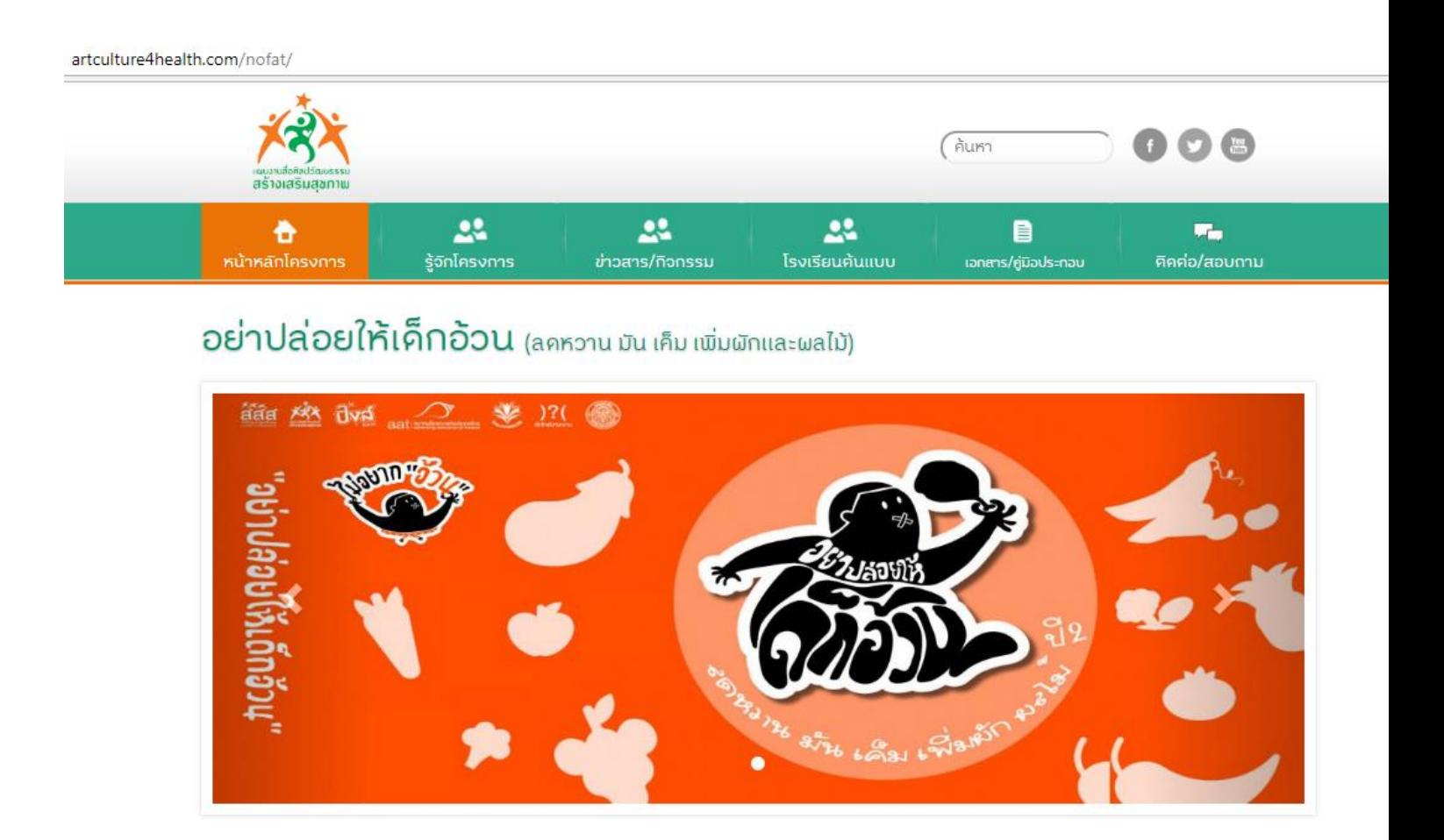

1. เข้าไปที่เว็บไซด์ www.artculture4[health.com/nofat/admin](http://www.artculture4health.com/nofat/admin%20แล้วใส่%20login%20/) แล้วใส่ login / password ของท่าน

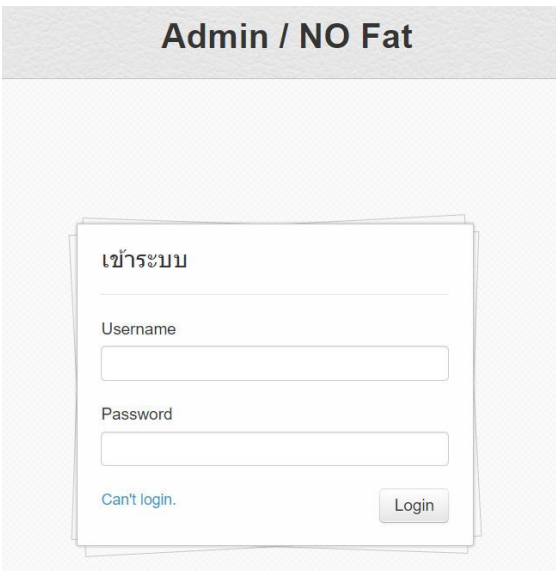

2. เมื่อท่าน Login เข้าได้แล้ว จะพบกับหน้าจอแสดงผลดังภาพด้านล่างนี้ ให้ท่านกดปุ่ม "เพิ่ม" (สีฟ้า) เพื่อ ใส่ข้อมูล กิจกรรมของท่าน

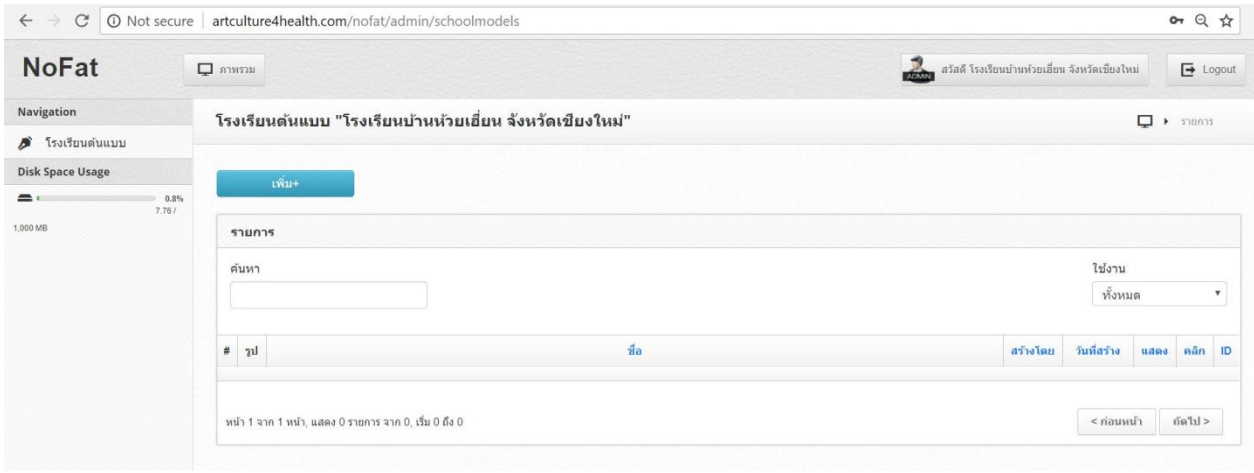

3. เมื่อท่านกดปุ่ม "เพิ่ม" แล้ว จะปรากฎหน้าจอแบบนี้

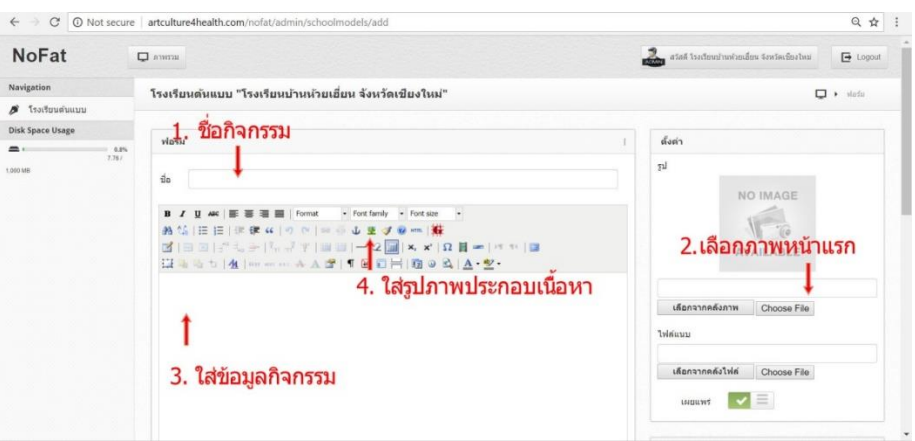

3.1 ในหัวข้อ "ชื่อ" ให้ท่าน เพิ่ม ชื่อ กิจกรรมที่จัดลงไปในบรรทัดนี ้

3.2 ที่ด้านขวามือ ให้ท่าน กดปุ่ม Choose File เพื่อเลือกภาพกิจกรรมที่จะแสดงในหน้าแรก

3.3 จากนั้นให้ท่านใส่เนื้อหาในบริเวณกรอบสีขาวขนาดใหญ่ โดยพิมพ์ข้อความลงไปได้เลย

3.4 .1 หากต้องการใส่ภาพประกอบ ให้ท่าน กดที่รูปภาพนี ้ จะปรากฏภาพหน้าจอแบบนี ้

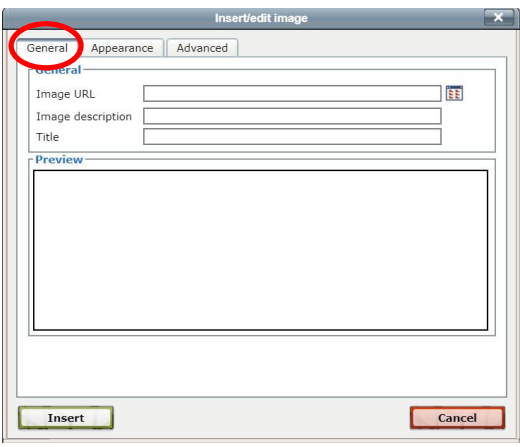

ช่อง General ให้กดปุ่มภาพนี้ <sup>โรร</sup>ิ จะปรากฎหน้าจอดังนี้ , จากเมนู Files browser ให้ท่านเลือกหัวข้อ Upload File (สีเทาเข้มนี้) จากนั้นกดปุ่ม Choose File เพื่อเลือกไฟล์ที่ต้องการ

\*\*\* <mark>หมายเหตุ</mark> ... ชื่อของภาพประกอบแต่ละครั้งให้ใช้เป็นภาษาอังกฤษ ส*ั้*นๆ โดยแต่ละกิจกรรมให้ใช้ชื่อที่ไม่ซ้ำกัน หากชื่อยาวเกินไปและ ซ้ำกัน จะส่งผลกระทบต่อเนื้อหาอื่นๆ

3.4.2 เมื่อได้ภาพใน ช่อง General ถัดมาให้คลิกช่อง Appearance เมื่อคลิกแล้วในช่อง Dimensions ช่องแรกให้ เติม 80% ลงไป ส่วนช่องหลังให้เว้นว่างไว้ จากนั้นให้กด Insert เพื่อเพิ่ม file ภาพประกอบที่ต้องการลงในระบบ เว็บไซต์

**80%**Cancel 3.4.3 สำหรับการเพิ่มภาพในกิจกรรมถัดไป ให้ท่านกดที่รูปภาพนี้ **เช่น เ**ช่นเดิม จากนั้นจะปรากฏเมนูบาร์

3 ช่องเช่นเดิม ให้ท่านไปที่ช่อง General ให้กดปุ่มภาพนี้ <sup>โรร</sup>ี จากนั้น Files browser จะปรากฎ ขึ ้นมา แล้วให้ท่านคลิกที่ root สีฟ้า ดังภาพ

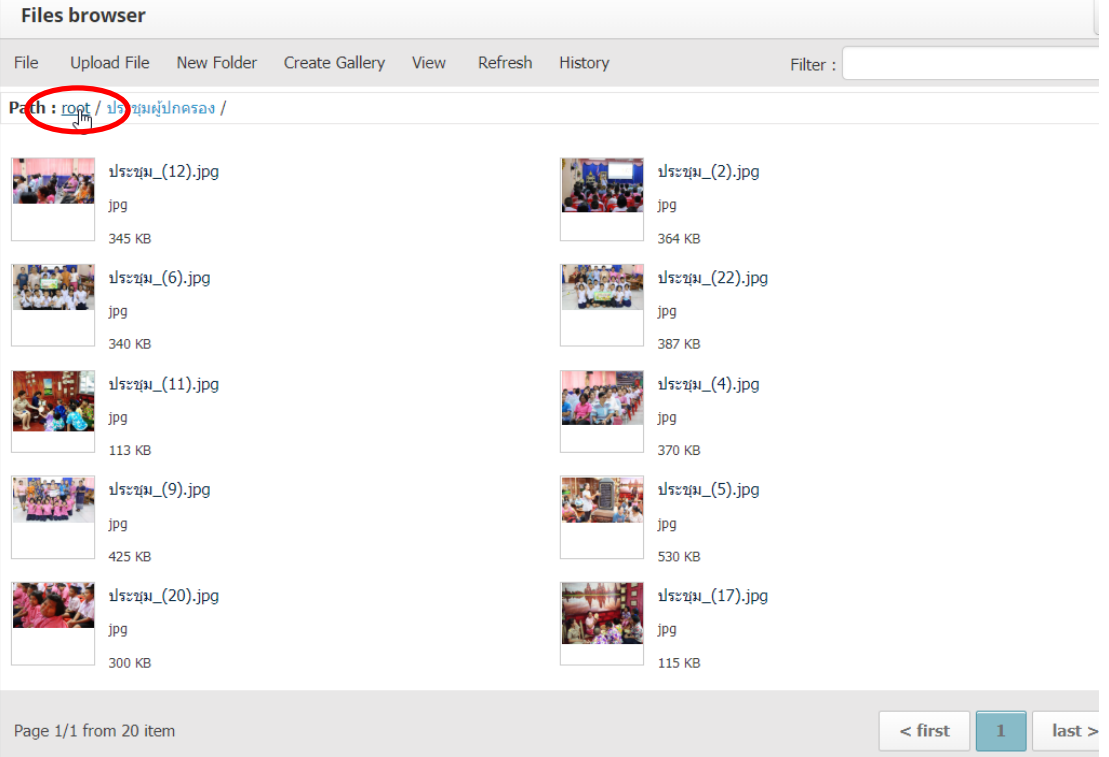

จะกลับมาที่ หน้ารวมของกิจกรรมของท่าน \*\*ใน 1 กิจกรรมให้สร้าง folder รวมภาพของกิจกรรมนั้นๆ

### แยกกันทุกครั้ง เมื่อเพิ่มกิจกรรมใหม่ให้ เพิ่ม folder ใหม่เสมอ

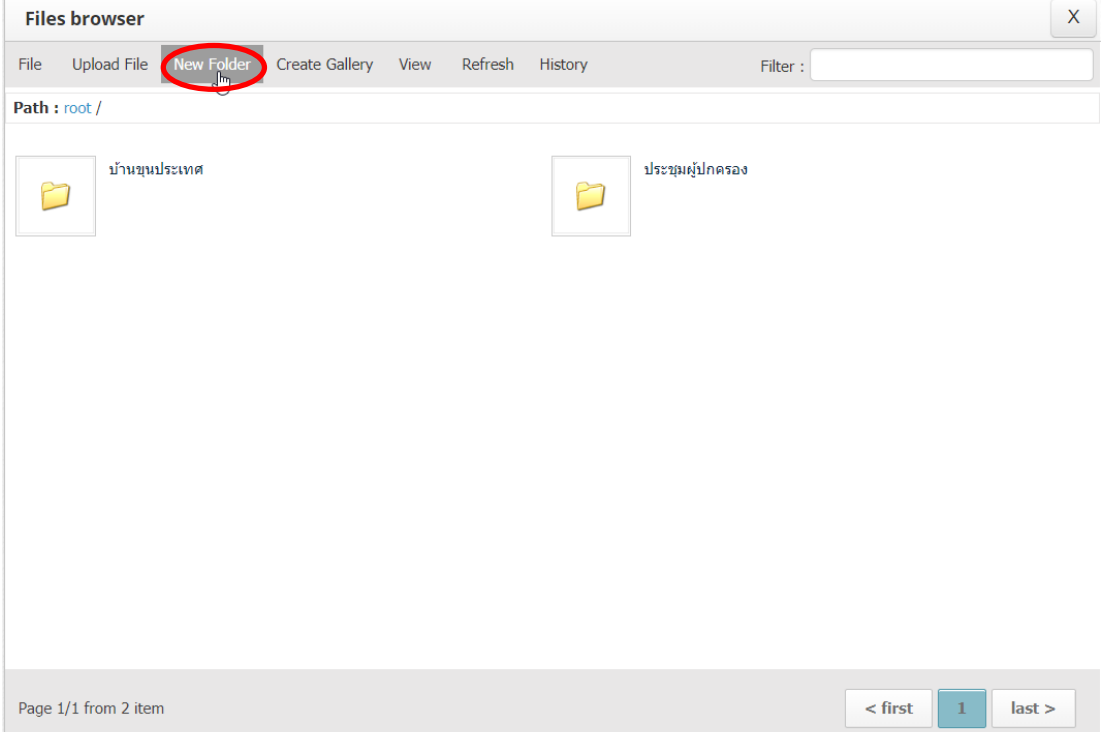

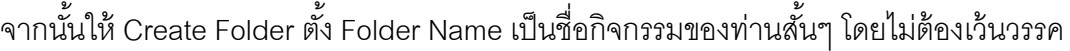

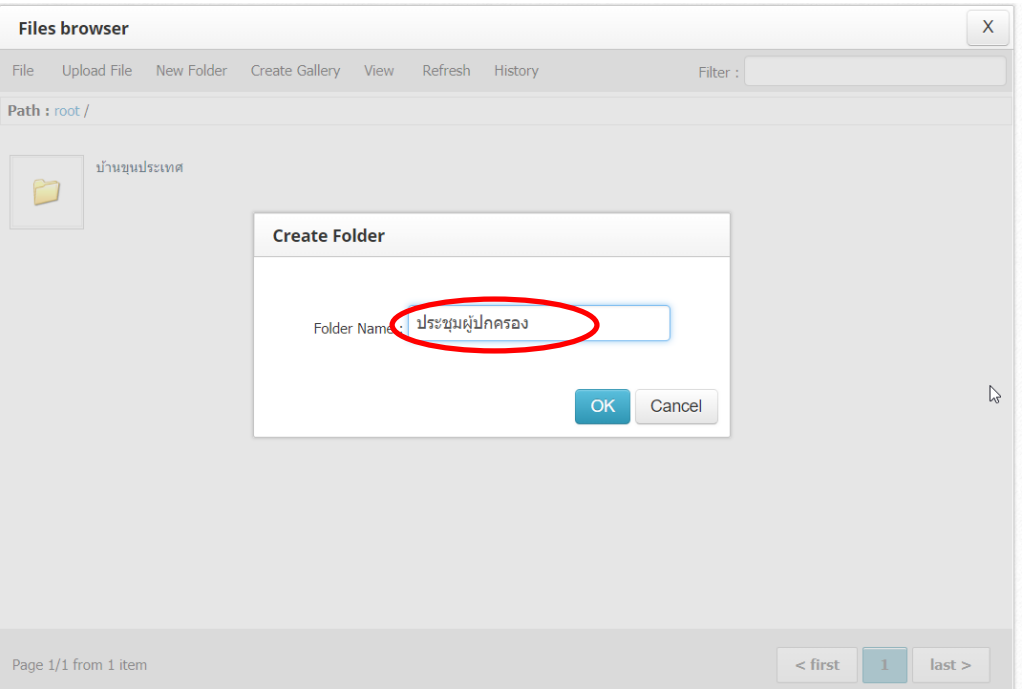

ี้เมื่อได้ Folder ใหม่ขึ้นมา ให้กดเลือก Folder ที่ต้องการ (ให้กดที่รูปภาพสีเหลือง ห้ามกดที่ชื่อ folder) เพื่อเพิ่มภาพกิจกรรมที่จะอัพเดท

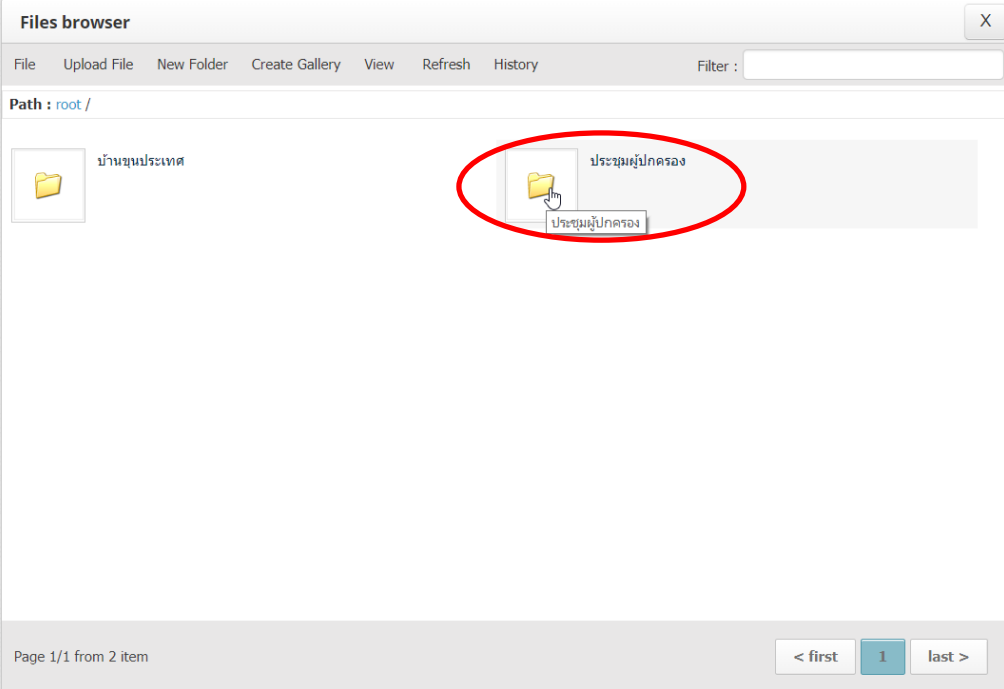

#### เมื่อเข้ามาแล้วให้กด Upload File

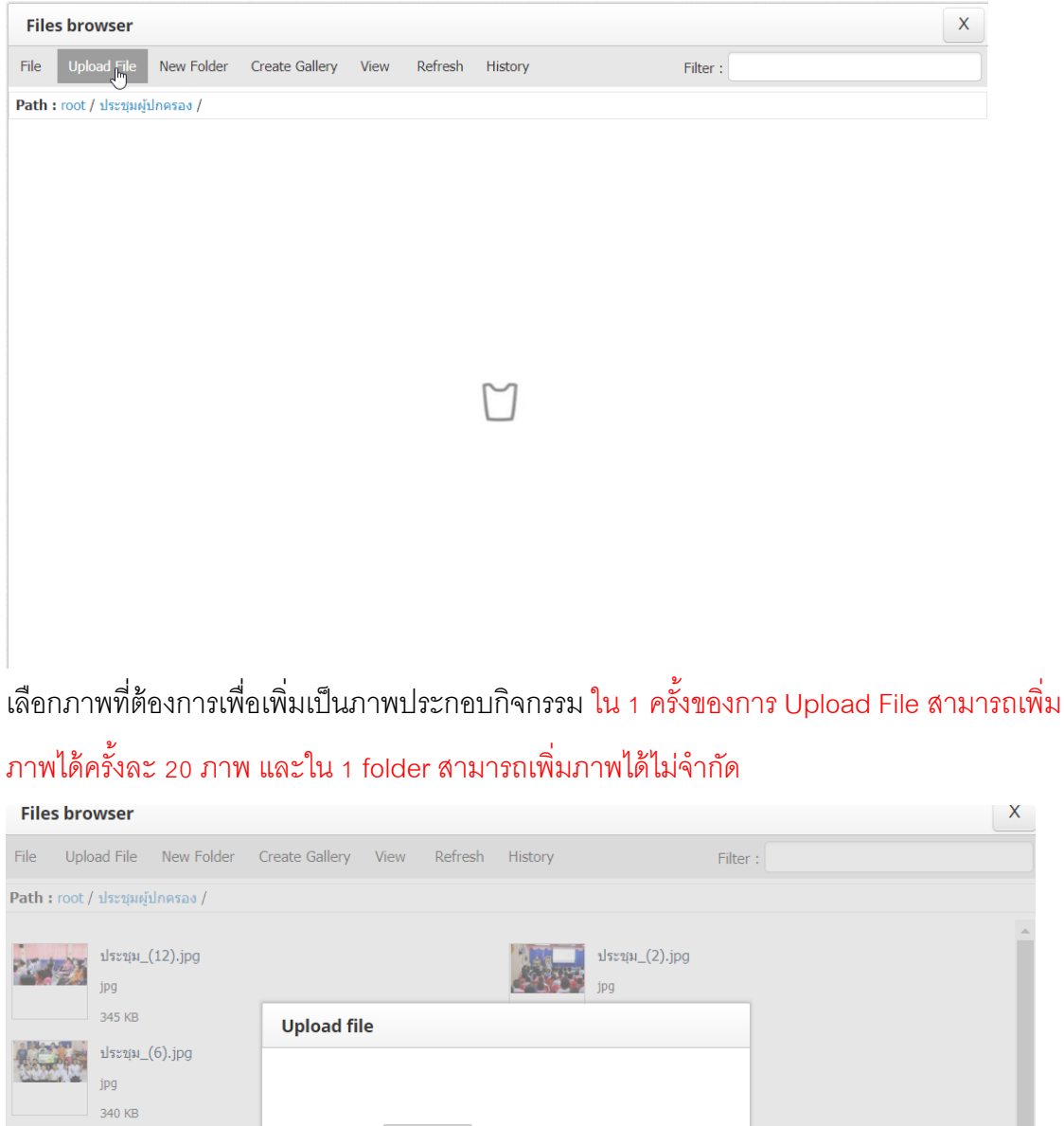

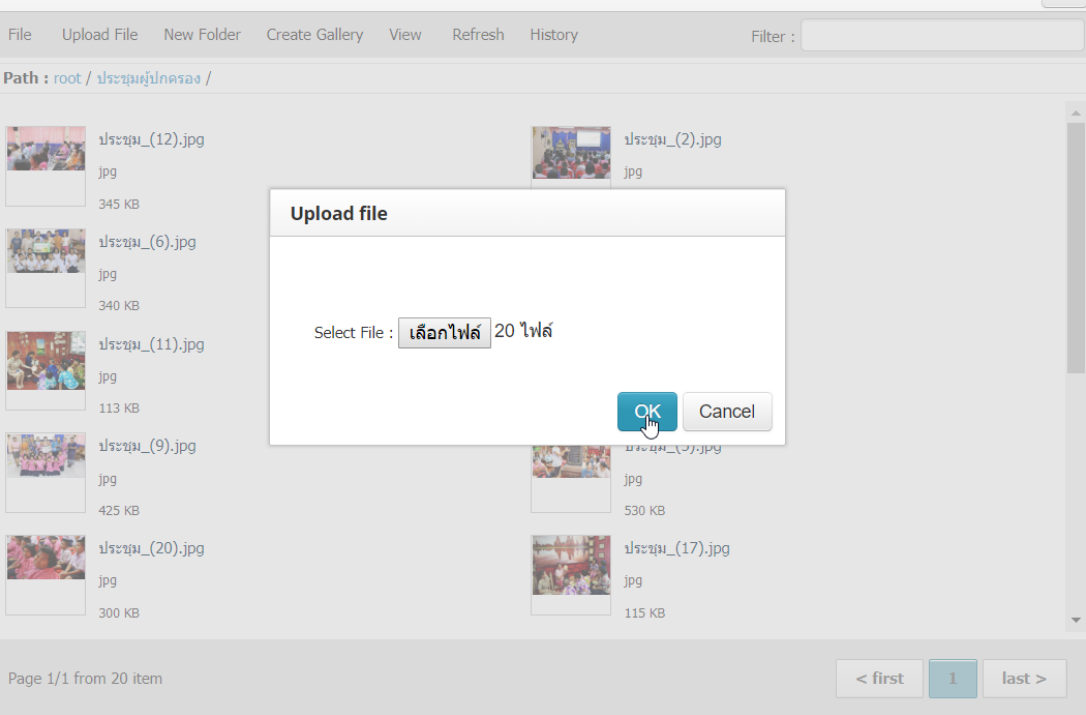

เมื่อเพิ่มภาพครบแล้วการเลือกภาพที่ต้องการ ต้องการภาพไหนให้กดที่ชื่อภาพนั้นๆ เพื่อเพิ่มลงใน กิจกรรมที่ท่านทำ

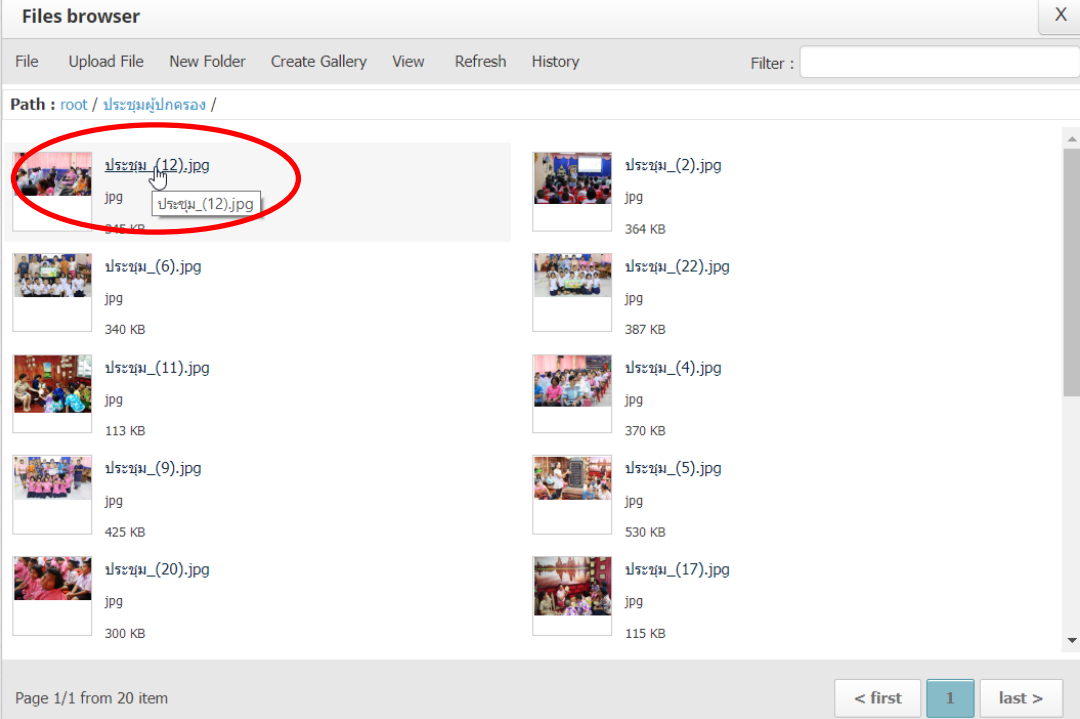

ภาพจะมาปรากฏในกิจกรรมที่ท่านต้องการ เมื่อต้องการเพิ่มภาพอีกให้กลับไปทำตามข้อ 3.4.1 และ 3.4.2 ซ้ำอีก

### เรื่อยๆ จนครบตามจำนวนภาพที่ต้องการใส่

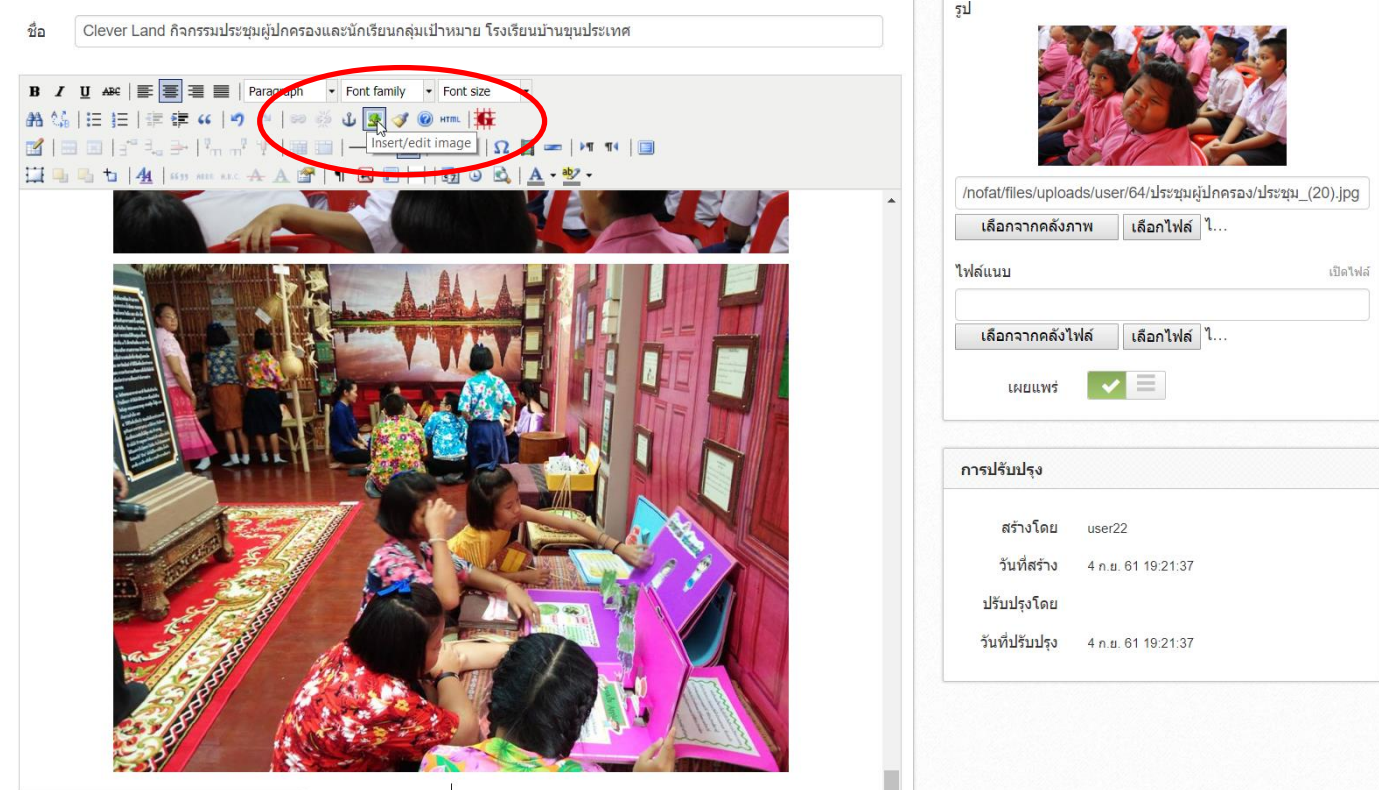

4. เมื่อท่านใส่ข้อมูลครบแล้ว ให้เลื่อนลงมาด้านล่าง เพื่อกดปุ่ม "บันทึก" เพื่อ Save ข้อมูลเข้าเว็บไซด์

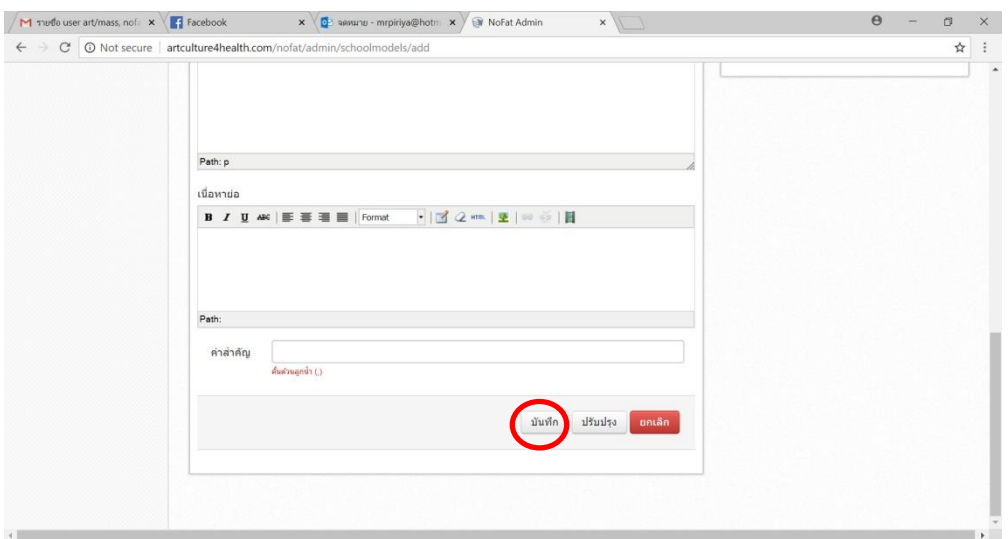

5. ท่านสามารถ ใส่ข้อมูลอื่นๆประกอบได้ เช่น เนื้อหาย่อ หรือ คำสำคัญ (จากภาพในข้อ 4ด้านบนนี้) หมายถึง keyword ส*ั้*นๆ เพื่อให้ค้นหาได้ง่าย ให้มี key word หลักดังนี้

> อย่าปล่อยให้เด็กอ้วน, ลดหวาน, ลดมัน, ลดเค็ม, เพิ่มผักและผลไม้, nofat, ปิ๊งส์, แผนงานสื่อ ศิลปวัฒนธรรมสร้างเสริมสุขภาพ., สสส., โครงการสร้างสรรค์สื่อรณรงค์โภชนาการสมวัยใน สถานศึกษา, ชื่อโรงเรียนของท่าน, .........อื่นๆ แล้วแต่โรงเรียนจะเพิ่มเติม.........

6. หากท่านต้องการกลับไปเพิ่มเติม แก้ไขกิจกรรมที่อัพเดทไปแล้วให้กด ที่ รูปดินสอ เพื่อแก้ไข

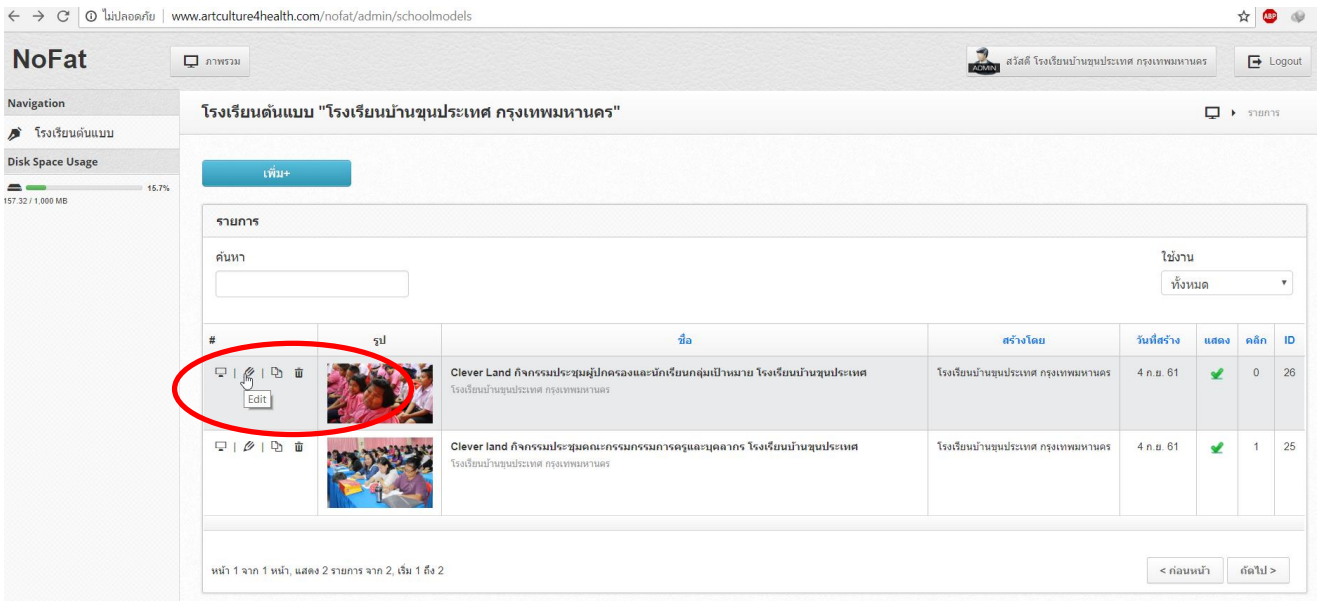

ิ จากนั้นจะเข้าไปยังหน้าเนื้อหาที่ท่านต้องการแก้ไข เมื่อแก้ไขเสร็จแล้วให้กด Save เพื่อเสร็จสิ้นการทำงาน

7. หากท่านมีข้อสงสัยในการใช้งาน สามารถส่ง email ค าถามมาที่ email : **[ruethairat.jah@gmail.com](mailto:mr.stopdrink@gmail.com%20ระบุชื่อโรงเรียน)** [ระบุชื่อโรงเรียนข](mailto:mr.stopdrink@gmail.com%20ระบุชื่อโรงเรียน)องท่าน และคำถามของท่าน จะมีเจ้าหน้าที่ช่วยตอบคำถามให้…